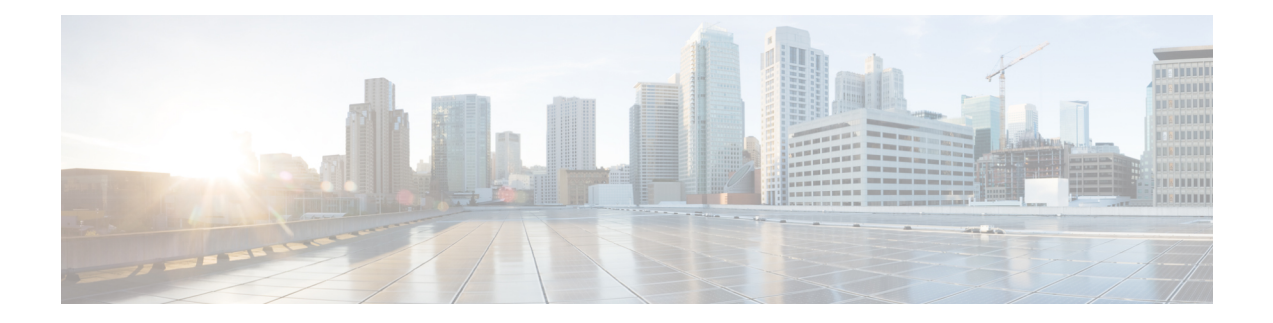

# **Get Started with Cisco Spaces**

This chapter provides an overview of Cisco Spaces, its features, the process flow, license packages, and system requirements for Cisco Spaces.

This chapter contains the following sections:

- [Overview](#page-0-0) of Cisco Spaces, on page 1
- [Process](#page-1-0) Flow for Cisco Spaces, on page 2
- Cisco Spaces License [Packages,](#page-2-0) on page 3
- Log In, on [page](#page-3-0) 4
- Single [Sign-On](#page-4-0) for Cisco Spaces, on page 5
- Start [Working](#page-6-0) with Cisco Spaces, on page 7
- Idle [Timeout](#page-8-0) for Cisco Spaces, on page 9
- Migrate Data from Cisco Prime [Infrastructure](#page-8-1) to Catalyst Center, on page 9
- Cisco Spaces [Documentation,](#page-8-2) on page 9

## <span id="page-0-0"></span>**Overview of Cisco Spaces**

Cisco Spaces is a multichannel engagement platform that enables you to connect, know, and engage with visitors at their physical businesslocations. It covers various verticals of businesssuch asretail, manufacturing, hospitality, healthcare, education, financial services, enterprise workspaces, and so on. Cisco Spaces also provides solutions for monitoring and managing the assets in your premises.

The following are the major features of Cisco Spaces:

- A common platform for managing visitor engagements, assets and resources, and beacons.
- A single setup section to complete all the platform setups.
- Support to display promotions and offers to the customers connecting to your SSIDs.
- Support to target the customers individually or as a group based on their location, tag, visit frequency, visit duration, and so on using rules.
- Support to engage with multiple wireless networks simultaneously.
- Provision to view your business performance.
- App to create captive portals, and to display them to the customers based on rules.
- App to send notifications to the customers when they are in your business premises.
- App to inform the employees when customers are near your business premises.
- App to group the customers, and create tags.
- Provision to add third party partner apps.
- Support to import location hierarchy in the same structure as in your wireless network.
- Provision to create Cisco Spaces users with different privileges and location access.
- Provision to monitor the performance status of Cisco Spaces and its apps and latencies.

In the ABC shopping mall, to get free Wi-Fi, the customers must connect to an SSID once they enter the mall. ABC wanted to provide a personalized experience to each customer who connects to the Wi-Fi based on their purchase history and visit frequency. After installing Cisco Spaces, ABC could collect the Wi-Fi user's details through the captive portals, and utilize these details to send notifications to the customers regarding the offers and services available to them. The customers once connected to the Wi-Fi are taken to a captive portal, where they are provided with an option to register themselves by filling in details such as name, e-mail address, telephone number, and so on. This information captured is stored in Cisco Spaces. When customers re-visit the mall, promotional offers are sent to the customers through SMS, or e-mail.

Cisco Spaces can also be configured to notify business users such as employees regarding customer activities. For example, you can identify and tag repeat customers as platinum members on Cisco Spaces dashboard. When a platinum customer enters a restaurant and their device is detected by a wireless access point, the restaurant representatives would receive alerts on their devices and can provide personalized services to the customer.

### <span id="page-1-0"></span>**Process Flow for Cisco Spaces**

The process flow for Cisco Spaces is as shown in the following figure:

**Figure 1: Process Flow for Cisco Spaces**

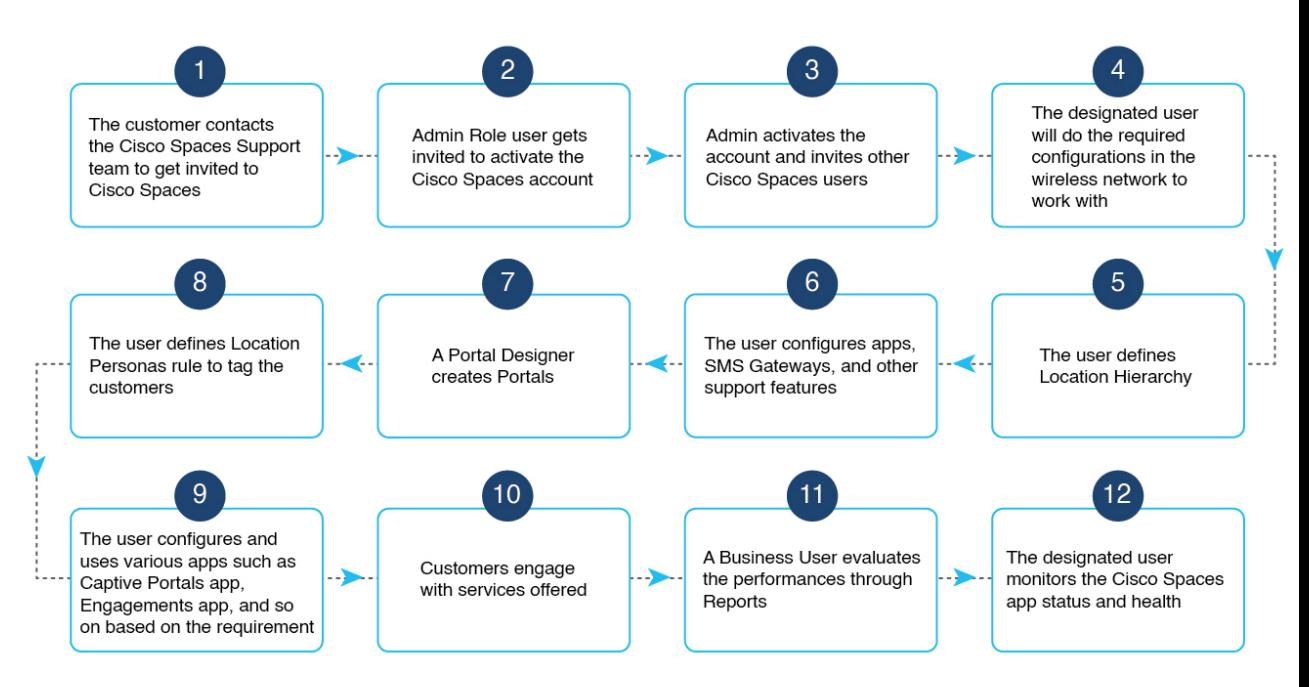

### <span id="page-2-0"></span>**Cisco Spaces License Packages**

The Cisco Spaces License package supports the following six licenses:

- **SEE**: This is the basic license version for Cisco Spaces.
- **ACT**: This license works based on the number of Access Point (AP) provisioned for the Cisco Spaces account. The number of APs used in the Location Hierarchy are considered as the license count.
- **EXTEND**
- **SMART\_OPERATIONS**: This license works in the same way as the existing **SEE** license with some additional entitlements. The **SMART\_OPERATIONS** license includes all the access privileges under the **SEE** license along with access to the following apps:
	- Asset Locator
	- IoT Explorer
- **SMART\_VENUES**: Thislicense worksin the same way asthe existing**SEE** license with some additional entitlements. The **SMART\_VENUES** license includes all the access privileges under the **SEE** license along with access to the following apps:
	- Captive Portals
	- Engagements
	- Location Personas
	- Profile Rules
- **SPACES UNLIMITED**: Cisco Spaces accounts with **UNLIMITED** license include all the entitlements similar to an existing **ACT** license.

For a **Cisco Smart License**-enabled account with **UNLIMITED** license package, the license count is based on the total square foot area of all the floor locations calculated based on the maps uploaded to the Cisco Spaces platform.

Cisco Spaces is available in the following six license packages namely,

The features available for your account depends on the type of Cisco Spaces license package you own. In the Cisco Spaces dashboard, the apps are displayed based on the license type for which they will be available.

For information about features included in the Cisco Spaces See, Extend, and Act licenses, see the [Cisco](https://www.cisco.com/c/en/us/products/collateral/wireless/dna-spaces/datasheet-c78-741786.html) [Spaces](https://www.cisco.com/c/en/us/products/collateral/wireless/dna-spaces/datasheet-c78-741786.html) Data Sheet.

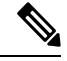

**Note** Cisco Spaces users can now choose any of these licenses for a location using the **Split License** feature.

# <span id="page-3-0"></span>**Log In**

Cisco Spaces is now integrated with the Cisco Customer Identity (CCI) application for the login workflow. CiscoSpaces users are now redirected to the CCI application window for login authentication and then proceed to log in to the Cisco Spaces dashboard.

The new workflow is applicable to the following users:

- Cisco domain users
- Customer domain non-SSO users

With the introduction of CCI integration, you can now use the**Switch Users** option to switch between different email addresses in the Cisco Spaces login window.

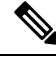

**Note**

• Customer domain SSO users can continue to use the existing login workflow.

- The domain specific URLs to log in to Cisco Spaces:
	- European Union (EU): [dnaspaces.eu](https://dnaspaces.eu/login)
	- Singapore: [ciscospaces.sg](https://ciscospaces.sg/login)
	- Unified: [dnaspaces.io](https://dnaspaces.io/login)

For more information about CCI, see Login and [Account](https://www.cisco.com/c/en/us/about/help/login-account-help.html) Help.

**Step 1** Go to Cisco [Spaces](https://dnaspaces.io/login) and click **Login**.

During the login process, a pop-up window is displayed for Cisco Spaces users who were on board before April 2022 to update their country information. You can either provide the required information or click **Skip & Continue** to skip and proceed to the Cisco Spaces **Home** window. Once you provide the information, the pop-up window is not prompted again during subsequent logins. **Note**

**Step 2** In the **Email** field, enter your Cisco Spaces account email ID and click **Continue**.

You will be redirected to the CCI pop-up window.

**Step 3** In the CCI pop-up window, enter your Cisco Spaces account email ID and click **Next**.

You can use the following options in the pop-up window as required:

• **Unlock account**: Use to unlock the Cisco Spaces account if the account gets locked because of incorrect password attempts. Your account will be automatically locked if you make four failed attempts.

- **Forgot email address**: Use to retrieve your Cisco Spaces account email address.
- **Step 4** In the **Password** field, enter your password.

Use **Forgot password** to retrieve or reset your password.

**Step 5** Click **Log In**.

Ш

**Step 6** In the Cisco Spaces pop-up window, from the **Select Customer** drop-down list, select a customer.

### **Step 7** Click **Proceed**.

Cisco Spaces dashboard window is displayed.

#### **Note**

To log out, click the profile icon (**A**) and choose **Logout**.

# <span id="page-4-0"></span>**Single Sign-On for Cisco Spaces**

Cisco Spaces supports Single Sign-On (SSO) so that users can login to Cisco Spaces using their SSO credentials. For example, if the Cisco domain is SSO-enabled, Cisco employees, who have a Cisco Spaces account, can access Cisco Spaces using their Cisco e-mail address and password. Additionally, if a Cisco employee is already logged in to the Cisco domain through any other Cisco website or application, that Cisco employee can access Cisco Spaces by simply specifying the Cisco e-mail address.

When you click the **Login** button, only the **e-mail ID** field will appear in the **Login** window along with a **Continue** button. If the user is already logged into the SSO-enabled domain, then the user will be directly taken to the Cisco Spaces Dashboard after clicking the **Continue** button. If the Cisco Spaces account supports multiple customer names, then the**Select Customer** window will be displayed. If the user has not logged into the domain, then the user will be redirected to the IDP page for login authentication, and user can login by specifying the SSO credentials.

To enable SSO for your Cisco Spaces account, you will need to provide the following information to the Cisco Spaces [support](mailto:cisco-spaces-support@external.cisco.com) team:

- Account name
- Domain name (for which SSO needs to be enabled)
- Application Name
- SSO type: Currently, only SAML is supported.
- If only authentication is needed or both authentication and authorization needs to be enabled. This is done by setting the **authenticateOnly** flag to True or False.
	- True: Only authentication is enabled for the user.
	- False: Both authentication and authorization is enabled for the user.

• If you set **authenticateOnly** to **False**: • You need to pass additional information from the IDP while sending the user details. For example, **role**=dnaspaces:174923535949:Dashboard\_Admin. • The value for **role** is mandatory and must be available in the IDP while sending the user details. • You need not invite individual users from the **Cisco Spaces dashboard** > **Admin Management**. User invitation and activation is based on both authentication and authorization process by the specific customer IDP & Cisco Spaces. You can use the Cisco Spaces dashboard existing default roles or create a new role in the Cisco Spaces dashboard and use that specific role name. The Cisco Spaces dashboard default roles are: Underl Dashboard Admin Role: Provides full admin permission to the List user for the selected account bullet 5 Undeed Dashboard Admin Read: Provides read permission to the user List for the selected account bullet 5 If you use the Cisco Spaces dashboard default roles, you must pass the **role** string value in the specified format: role": "dnaspaces:<account number>:Dashboard Admin Role", role": "dnaspaces:<account number>:Dashboard Admin Read", If you use custom roles, create these custom roles in **Cisco Spaces** > **Admin Management** > **Roles** and pass the role name as the **role** string value in the IDP response. **Note**

- The following information from the metadata.xml file:
	- SSO Details
	- Entity
	- Entry point

Once you provide the above details, the Cisco Spaces support team will send you the following so that you can configure your application:

- Entity ID
- Reply URL (also known as Assertion Consumer Service URL)
- Cisco metadata file with the following information:
	- Depending on the location of your application, either the US or EU Cisco Spaces IDP metadata
	- Identifier: <https://dnaspaces.io>
	- Sign On URL: <https://dnaspaces.io/api/tm/v1/account/login>
	- Sign out URL: <https://dnaspaces.io/api/tm/v1/account/login>
	- CallBack URL from your IDP to Cisco Spaces: <https://dnaspaces.io/api/tm/v1/account/login/callback>

You need to configure your IDP metadata to return the **firstName**, **lastName** and **email** fields as below:

```
nameid-format:emailAddress","firstName":"Jane","lastName":"Doe","phone":"9876543210","level":"info","
```
# <span id="page-6-0"></span>**Start Working with Cisco Spaces**

Before starting working with Cisco Spaces ensure that you have the [prerequisites](ciscospaces-configuration-guide_chapter1.pdf#nameddest=unique_11) mentioned in [System](ciscospaces-configuration-guide_chapter1.pdf#nameddest=unique_12) [Requirements](ciscospaces-configuration-guide_chapter1.pdf#nameddest=unique_12).

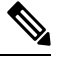

### **Note**

Initially, you must contact Cisco Spaces support team for creating a Cisco Spaces account. You will get an invite to activate your Cisco Spaces account through e-mail. Click the **Accept Activate** button, and in the window that displays configure the log in credentials, and click **Activate Account**. You are now logged into Cisco Spaces. If you are a **Dashboard Admin**, you can now invite other Cisco Spaces users.

To start working with Cisco Spaces, perform the following steps:

**Step 1** Log in to Cisco Spaces.

You can enable Single Sign-On for Cisco Spaces. For more information see, Single [Sign-On](#page-4-0) for Cisco [Spaces,](#page-4-0) on page 5. **Note**

### **Step 2** Connect to your wireless network and configure the wireless network for Cisco Spaces referring to the instructions in the **Setup** section of the Cisco Spaces dashboard.

The setup instructions are also available in the following sections of this guide:

- **Meraki**: For configuring a Cisco Meraki network, see [Configuring](https://www.cisco.com/c/en/us/td/docs/wireless/spaces/config-guide/ciscospaces-configuration-guide/m_meraki-config.html) Cisco Meraki for Cisco Spaces.
- **Cisco Unified Wireless Network with Cisco CMX**: For connecting Cisco Spaces with Cisco AireOS Controller through Cisco CMX, see [Connecting](ciscospaces-configuration-guide_chapter6.pdf#nameddest=unique_26) Cisco Spaces to Cisco Wireless Controller through Cisco CMX.
- **CiscoAireOS Wireless Controller or Cisco Catalyst 9800 Series Wireless Controller (without Cisco CMX )**.
- Connecting through the Cisco Wireless Controller Direct Connection method is only recommended for small scale deployments. All large-scale production deployments require a Cisco Spaces: Connector. **Note**
	- **Using Cisco Wireless Controller Direct Connect**: For configuring Cisco Spaces with Cisco Wireless Controller using Wireless Controller Direct Connect, see the Connecting Cisco Catalyst 9800 Series Wireless

Controller or Cisco Wireless [Controller](ciscospaces-configuration-guide_chapter6.pdf#nameddest=unique_27) to Cisco Spaces Using WLC Direct Connect or Cisco Spaces: [Connector](ciscospaces-configuration-guide_chapter6.pdf#nameddest=unique_27)section.

- **Using Cisco Spaces Connector**: For configuring a Cisco Spaces with Cisco AireOS Wireless Controller or Cisco Catalyst 9800 Series Wireless Controller using Cisco Spaces: Connector, see Connecting Cisco Spaces to Cisco AireOS Wireless Controller or Cisco Catalyst 9800 Series Wireless [Controller](ciscospaces-configuration-guide_chapter6.pdf#nameddest=unique_28) using Cisco Spaces: [Connector](ciscospaces-configuration-guide_chapter6.pdf#nameddest=unique_28).
- **Using Cisco Embedded Wireless Controller**: For configuring a Cisco Unified Wireless Network using Cisco Embedded Wireless Controller, see [Configuring](ciscospaces-configuration-guide_chapter6.pdf#nameddest=unique_29) Mobility Express to work with Cisco Spaces.
- Cisco Spaces provides a universal account so that you can connect Cisco Spaces to multiple wireless networks. **Note**
- **Step 3** Add your team members, and assign them roles and permissions. For more information about adding Cisco Spaces users, see [Managing](ciscospaces-configuration-guide_chapter29.pdf#nameddest=unique_30) Cisco Spaces Users.
- **Step 4** Import the location hierarchy defined in your wireless network to Cisco Spaces. For more information on configuring the location hierarchy, see Location [Hierarchy](g_hierarchy-location.xml) in Cisco Spaces.

The following steps are optional and depend on the apps that you want to use and the activities that you want to perform.

- **Step 5** To use the Captive Portals app, import SSIDs to Cisco Spaces. For more information on importing the SSIDs, see the "SSIDs" section.
- **Step 6** Define Location Personas Rules to tag customers. For more information on creating a Location Personas Rule, see the "Creating or Modifying Tags Using a Location Persona App" section.
- **Step 7** Configure supporting features such as SMS Gateways. Refer to the respective topic in this guide for configuration.
- **Step 8** If required, create Captive Portals. For more information on creating the captive portals, see the "Creating and Managing Portal" section.
- **Step 9** If required, create Captive Portal Rules to display the appropriate captive portal to various customers. For more information on creating Captive Portal Rules, see the "Captive Portal Rule" section.
- **Step 10** If required, create Engagement Rules to send appropriate notifications to the customers. For more information on creating Engagement Rules, see the "Creating an Engagement Rule" section.
- **Step 11** Analyze the Cisco Spaces performance, and your business performance using apps such as Behavior Metrics, Location Analytics, and Impact Analysis. For more information on these apps, see the respective section..
- **Step 12** Monitor the Cisco Spaces domain and apps using the Monitor section.

#### **Profile Information**

Cisco Spaces supports adding the profile information such as first name, last name, and mobile number of the Cisco Spaces dashboard user.

- A tab, **My Profile**, is available in the **Account Preferences** window to add the profile information. You can specify the first name, last name, and mobile number in this window, where mobile number and its verification are optional. When you specify the mobile number, a **Verify Mobile Number** link appears, which allows you to verify the mobile number using One Time Password. Once the mobile number is verified, the status **Verified** is shown. The **Verify Mobile Number** link will appear again when you change your mobile number.
- The Login workflow for Cisco Spaces displays the **Update Profile Information** dialog box as part of the login process if the Profile Information is not available for the particular Cisco Spaces user. You can skip this step, and can proceed to log in. You can then add the profile details through the AccountPreferences window any time later. However, the **Profile Information** dialog box is shown as part of the Login workflow till the time information is provided.

The SSO users will not be able to edit the profile information or verify the mobile number. Also, the **Update Profile Information** dialog box will not be shown to SSO users during login. **Note**

#### **Support to Change Password after Expiry Date**

Cisco Spaces allows you to change your password even after your password is expired. After entering your credentials when you click the **Continue** button, a pop-up window to change the password appears.

### <span id="page-8-0"></span>**Idle Timeout for Cisco Spaces**

A user who is logged in to the Cisco Spaces dashboard can remain idle only for a specific time period. If inactive for 20 minutes, the user is automatically logged out of the dashboard. A notification is displayed 5 minutes before the idle timeout and the title of the browser window where the Cisco Spaces application is open changes to INACTIVE: You will be logged out in 5 mins. Any action performed on the corresponding window extends the user's session.

## <span id="page-8-1"></span>**Migrate Data from Cisco Prime Infrastructure to Catalyst Center**

In the Cisco Spaces Location Hierarchy, if you have previously imported map data using Cisco Prime Infrastructure's import feature, you can now perform the same map data import using Catalyst Center's import feature.

This migration from Cisco Prime Infrastructure import to Catalyst Center import is considered as the source data migration in Cisco Spaces Location Hierarchy. After the migration, the import type source is considered as Catalyst Center import.

Before proceeding with map import or data migration, we strongly recommend that you reach out to the Cisco Spaces [support](mailto:cisco-spaces-support@external.cisco.com) team for assistance and guidance.

## <span id="page-8-2"></span>**Cisco Spaces Documentation**

You can access the documentation for Cisco Spaces including Configuration Guides and Release Notes using

the **Cisco Spaces Support** icon (**C**) displayed at the top-right of the Cisco Spaces dashboard.

You can also view the documentation, announcements, deployment guides, use cases and support information from the **Spaces LaunchPad** section. To do this, click the **Spaces LaunchPad** icon that is available at the bottom-right in Cisco Spaces UI.

 $\mathbf I$ 

ı